<span id="page-0-0"></span>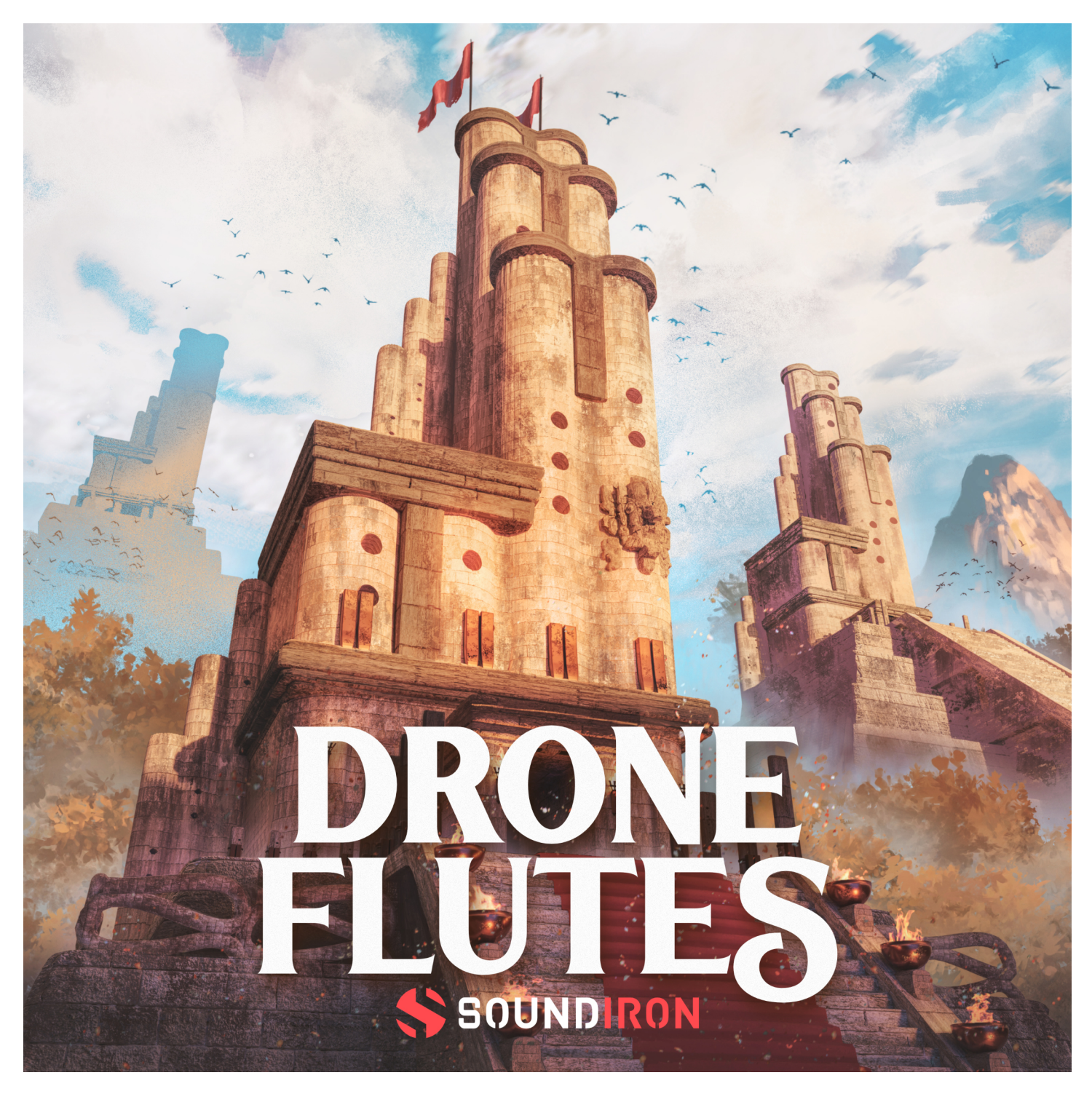

## ABOUT THE INSTRUMENT

We teamed up with acclaimed sound practitioner René Jenkins to bring you a fantastic catalog of indigenous Central American drone flutes, in the Mayan, Aztec and Zapotec traditions. René performed with six of his favorite 2, 3 and 4-chambered flutes at the giant cathedral-like St Paul's Church in San Francisco. We recorded a variety of chromatic articulations and aleatoric phrases and effects in meticulous detail, including sustains, staccatos, true legato, chirps, swells, trills, flutters, and more. This library is perfect for cinematic compositions, game scoring, atmospheric songwriting, folk music and creative sound design.

The first instrument is the Double Wooden F#4 Drone Flute. It reaches from F#4 to Bb5, with soulful overtones and a wooden, breathy timbre. Next up is the Double Zapotec A4 Clay Flute, spanning from A4 to C6. In the midrange, the Harmony C4 Flute spans C4 to Eb5. The Quad Clay Flute plays D5 to F#6 - the ceramic body gives it a warm, rounded sound for gentle melodies or powerful rhythms. The Triple Snake Flute and Triple Zapotec Clay Flute both span F4 to Ab5. All of these flutes come with a variety of articulations and mic positions so you can mix and match to create your own chamber ensemble. This level of depth and detail lets you craft naturally lush drone flute arrangements, while our advanced sound-shaping and dynamic performance features allow you to explore with complete freedom.

To encapsulate the feel of live drone flutes in the hands of an expert, René also played thousands of beau�fully dynamic live performance phrases for each flute, performing a total of over 3,000 distinct melodic elements. The phrases are organized by flute type, tempo (80, 90, 100, 110, 120, 140 bpm), musical key and style. You can trigger them individually with your keyboard or sequence them in the phrase sequencer, with full control over tempo, offset, release, pitch and so much more.

We captured his beautifully haunting sound from three distinct microphone positions: Close, Mid, and Far. The close microphones are a stereo pair of large studio condensers, offering an essen�ally "dry" sound, with strong tonality, minimal room tail and full presence. The mid position is a wide pair of omnis with a lush, blooming and open quality perfect for orchestral blending. The far mics are a distant pair of studio mics with a wide, cavernous and smoothly cinema�c sound with an almost lonely and somber quality.

## CREATIVE CONTROL FEATURES

We've packed the user interface with powerful sound-shaping controls to give you complete flexibility. The master preset contains a host of powerful expression features. There are 4 independent sound layers, each with a full set of parameters that can be linked, automated and customized. These include swell, attack, start offset, release (with pad-mode), vibrato, filter, coarse and fine pitch, sound bank selection, crossfader assignment and chromatic solo. Chromatic solo allows you to choose any sample on the keyboard and solo it as a tuned instrument across the entire key range. It can turn any sound into a playable instrument.

Next, we used various sound-design tricks to morph the sounds from our journey into tonal and dissonant pads, synth-tones and ambient dreamscapes. You'll find these in the Layer 4 Ambisynth sound menu. They can be played by themselves, or used to add texture + body to the primary sounds in Layers 1-3. We've also included basic synthesizer sustains, staccatos, and noises with many shapes that can be added for transient and tonal support.

In the advanced settings pull-down window, you'll find an adaptable LFO system, with selectable LFO shape, modulation target parameter, speed, intensity, tempo-syncing and fade-in time. You can also apply your choice of 13 lowpass, high-pass and FX filters, with assignable modulation targets such as velocity, mod-wheel, expression, after-touch, key position and step-sequencer table control.

You can also use our customizable arpeggiator, with a built-in velocity sequencer table and control over arp direction, note timing, swing, randomization and duration. We've also included a key and scale lock system that allows you to constrain your notes to a wide variety of common scales and keys for easy melodic composition and live performance.

The built-in modular FX rack window offers 18 different DSP effect modules that you can assign in any of 10 available slots, in any order that you wish. You'll find classic phase, flanger, delay, distortion, amp + cab simulators, compressors, EQ, rotator and so much more. The Reverb effect includes 99 of our own convolution reverb impulse presets. We've captured a huge variety of different rooms, halls, chambers and outdoor environments, along with **40** unique, strange and creative special effect impulses to completely transform the sound and open up new worlds of musical possibility.

SOUNDIRON

## **PRONE**<br>FLUTES

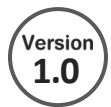

- 27 .nki presets made for full retail Kontakt 5.5+
- Six unique flutes articulations and phrases in three microphone positions
- 20 Ambience patches created from the source content
- 20 Custom Sound-Designed FX and Ambient presets
- 5,763 stereo samples
- 9.72 GB Installed
- 24-bit, 48 kHz Stereo PCM Wav Format
- Flexible and intuitive multi-layer user interface controls, with LFO, filter, glide, and arpeggiator.
- Full FX rack with convolution reverb with custom rooms, halls, chambers & FX environments

**Please Note:** The full unlocked retail version of Kontakt 5.5 or later is required for all instrument presets in this library. The free Kontakt Player, Libraries rack, Native Access, Komplete Kontrol and the "Add Library" import feature do not support this library. Windows 7 (or later) or macOS 10.9 (or later) is required.

## **CREDITS**

## Nathan Boler Mike Peaslee

Rene Jenkins Mike Peaslee Gregg Stephens Chris Marshall

Bima Spencer Nunamaker

Nathan Boler **Chris Marshall** 

**Documentation Artwork & GUI Design Scripting & Systems Design** Chris Marshall

**Produc�on & Recording Sound Design Edi�ng & Mapping** Gregg Stephens Mike Peaslee

## TABLE OF CONTENTS

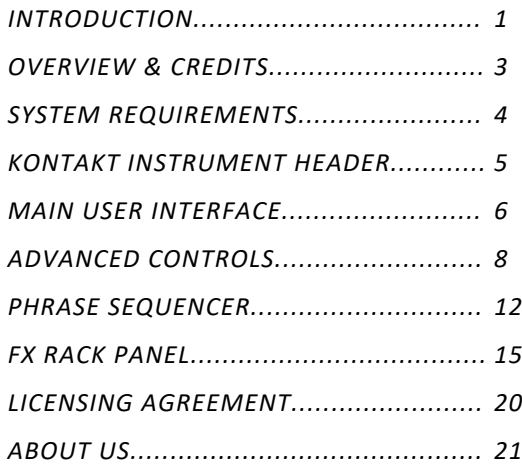

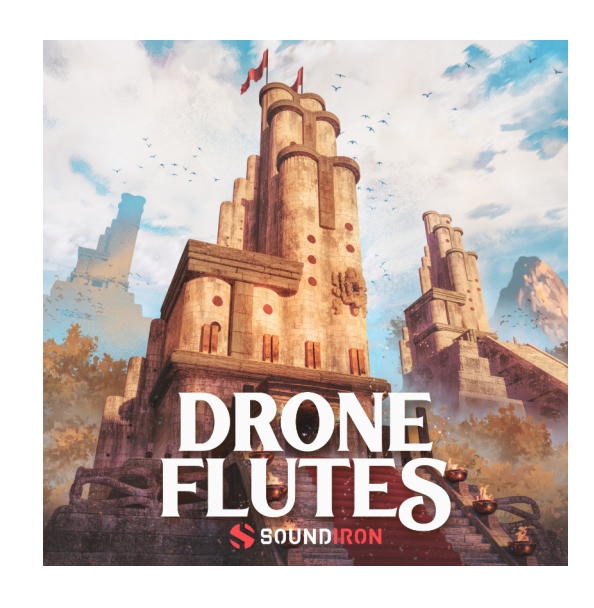

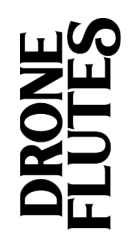

## SYSTEM REQUIREMENTS

<span id="page-3-0"></span>All of the sample content is included as standard open PCM wav files to allow you easy access to manipulate, reprogram and customize the sounds however you wish.

If you wish to use the optional Kontakt "nki" instrument presets, you'll need to own the full retail version of Native Instruments **Kontakt 5.5** or later. You cannot use this library in the free Kontakt Player. Please be aware that the free Kontakt "Player" is not a full retail version of Kontakt and does not support this library. Please read all specifications and software requirements before purchasing this or any other Soundiron products to see the full list of so�ware requirements, features and format compa�bility for each library. You must have at least **Windows 7** or later, or **Apple macOS 10.9** or later.

Many instrument presets in this library are extremely system resource intensive. We highly recommend that you have a 64-bit operating system (Windows or macOS) with at least 3GB of system RAM, a multi-core CPU and a 7200 RPM SATA or solid state hard drive before purchasing this particular Soundiron library. Large sample sets like those found in this library may load slowly and may cause system instability on some machines.

## KONTAKT NKI PRESET LOADING

Once installation is complete, you can browse and load the included .nki presets using the Files, Quick-load or Database tabs in the Kontakt Browser, or through the main File load/save menu. Launch Kontakt as a virtual instrument plugin inside your host sequencer or in stand-alone mode. If you're new to the Quick-load system, check out the Help area of our website and our YouTube channel for tutorial videos on how to use it effectively and conveniently.

Please allow any current preset to finish loading completely before loading a new one. You cannot use the Libraries view to load standard open-format Kontakt Instruments like this library. Only locked "Powered-By-Kontakt" Libraries are visible to that propriety browser view.

The "Add-Library" function does not support this product or any other open-format Kontakt library. This library doesn't require any additional activation or unlocking process.

SOUNDIRON,

## KONTAKT INSTRUMENT HEADER

<span id="page-4-0"></span>The top area of the user interface includes default instrument controls that are common to all Kontakt instruments.

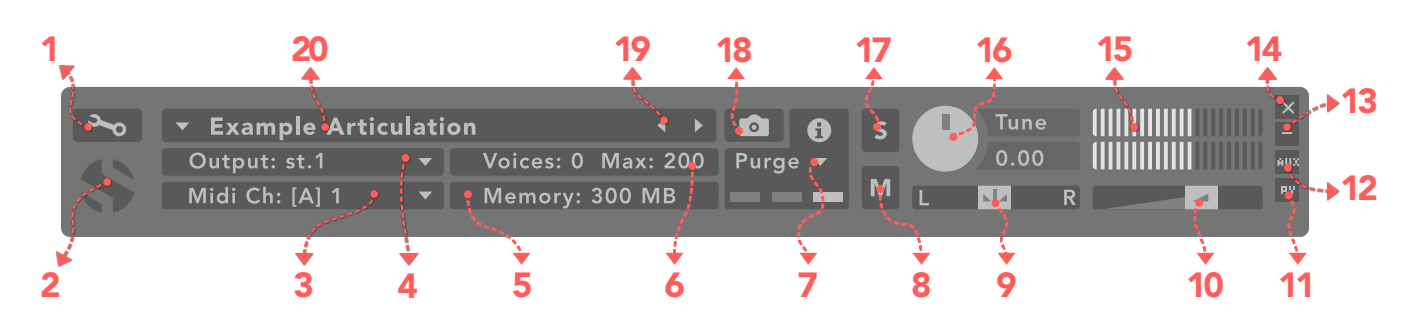

## *1. Open Instrument Editor*

Click to view and edit the internal settings and programming of this instrument. Be careful making changes unless you're an experienced Kontakt user, as changes here can easily break the entire instrument.

## *2. Close Main Control Area*

Click the Soundiron emblem to collapse the "Performance View" and only show the Kontakt Instrument header Bar, as seen above.

## *3. MIDI Input*

Click the down arrow to route the audio from this instrument to select a midi input source. By default, you can choose "Omni" to allow the instrument to respond to midi messages and notes on any midi channel, or you can choose a specific midi channel number to control the instrument.

## *4. Output*

Click the down arrow to route the audio from this instrument to any available Kontakt plugin output. You can adjust Output mix and Insert FX settings by showing the main Output window in Kontakt at the bottom of Kontakt (press F2).

## *5. Memory Use Display*

This displays the amount of system RAM used by the samples and other data required by this instrument.

## *6. Voice Count / Max Limit*

Displays the number of voices currently playing and the max number that may play before being automatically culled. High voice-counts can slow down your CPU and cause crackling and other issues. The safe number of voices varies greatly based on other programs running, core-count/speed of your CPU, available RAM, disk speed and other factors.

## *7. Purge*

This menu allows you to purge samples from RAM or reload them.

## *8. Mute*

This mutes the instrument.

## *9. Pan Slider*

This pans the output left or right in the stereo field.

## *10. Main Volume Slider*

This controls the output volume for the instrument.

## *11. Performance View*

This button collapses the "Performance View" to only show the instrument header bar, as seen above.

## *12. Auxiliary Sends*

This opens the Auxiliary Send mixer, allowing you to route signal to the Aux Sends in the main Kontakt Mixer window (press F2).

## *13. Minimize All*

This collapses the entire instrument UI down to a thin strip.

## *14. Close Button*

This closes and removes the instrument from the rack.

## *15. Signal Meters*

This displays the current signal level during playback.

## *16. Tune Knob*

This controls the global pitch by semitone increments up to  $+/-36$ . Hold the shift key down while dragging the knob to adjust pitch in 1-cent  $(1/100<sup>th</sup>$  of a semitone). This is separate from the layer pitch settings in the instrument UI.

## *17. Solo Button*

This solos the instrument and mutes all others.

## *18. Snapshots*

This allows you to save and load snapshot presets for this instrument. Click the "i" button to close.

## *19. Previous / Next Preset*

These arrows let you skip to the previous or next available preset within the same folder. Be aware that any settings you've changed will be lost, so we recommend saving a snapshot after making any changes if you wish to be able to load them again later.

## *20. Preset Name*

This shows the currently loaded preset name.

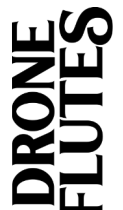

SOUNDIROM

## USER INTERFACE

<span id="page-5-0"></span>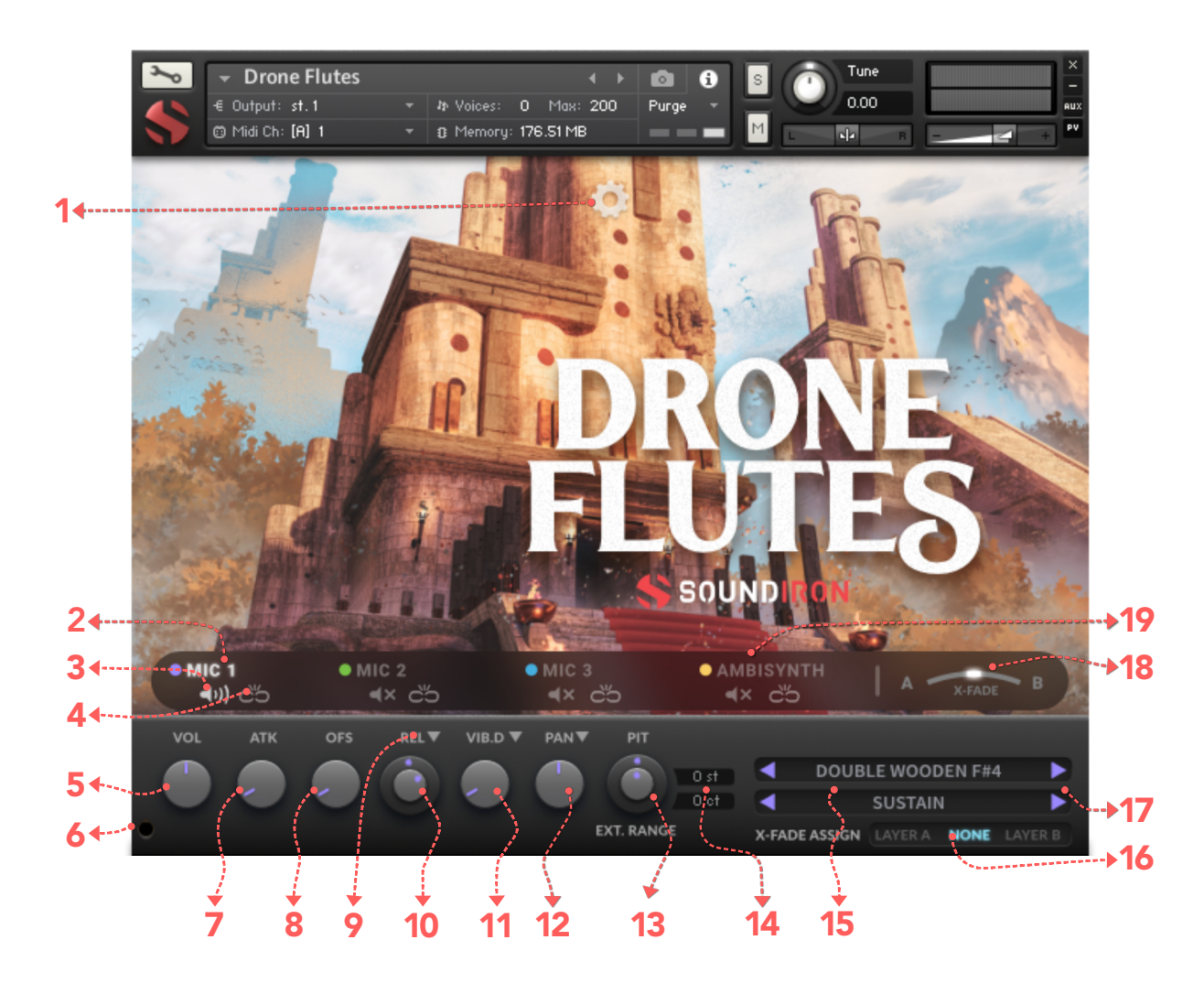

## *1. Advanced Control Tab*

Click on this pull-down tab to open the advanced control window for access to the LFO, Filter and Arpeggiator systems (See pages 8 and 9).

## *2. Layer Select*

This selects a layer's controls for editing. The lower control area displays the knobs and control settings for the currently selected layer. Layers 1 and 2 feature a drop-down menu to select individual instruments or the entire ensemble.

## *3. Layer Activate*

This enables a layer to play. Each layer can be independently enabled or disabled, allowing up to 4 layers to play at once.

## *4. Layer Lock*

This links the (Swell, Attack, Offset, Release, Vibrato and Filter settings for all layers that have their lock button activated. Changing the knob values for one layer applies the same change to all other locked layers. This setting doesn't effect the Invert Swell, Release Mode, Filter Type, Pitch or Articulation Selection Menu settings for each layer.

## *5. Swell Knob*

This controls the volume of the layer, with smooth real-time tonal and dynamic attenuation.

## *6. Volume Display*

This shows/hides the knob-control-value displays below the knobs when they are not needed.

## *7. Attack Knob*

This controls the note attack shape. Turning this up causes the sound to fade in more gradually. This is useful for softening hard transients and taming aggressive articulations.

## *8. Offset Knob*

This cuts into the sample start, allowing sample playback to skip past the beginning of the sound. You can use this to make the sound more pad-like or to remove hard transient starts, especially when combined with the Attack knob. It's also great for creating glitchy effects.

## **NONDIDENSITY**

## *9. Release Mode*

This is mainly used for sustaining articulations and long notes. In Normal mode, notes fade out quickly as soon as they're released. In Pad mode, the range of the Release knob is multiplied, allowing much longer fadeout times. This control is independent of the layer lock function.

## *10. Release Time Knob*

This controls the duration of the release. Lower values cause the sound to fade out more quickly after a note is released, while higher values fade the sound out more slowly.

## *11. Vibrato Knob*

This applies basic vibrato to the sound. It is separate from the LFO controls in the Advanced Control window.

## *12. Pan Knob*

This controls the pan, allowing you to spatialize the sound to your liking between the left and right channels.

## *13. Pitch Coarse & Fine*

These nested knobs control semitone and cent tuning for the current layer. The outer knob shifts the pitch in semitone increments by up to +/- 36 semitones. The inner knob shifts the pitch in cent (1/100th semitone) increments by up to +/- 50 cents (1/2 semitone). Use this to shift octaves, create chords with other layers or finetune the sound of each layer. This control is independent of the layer lock function.

## *14. Pitch Display Values*

These read-outs show the pitch of the current layer in semitone and cent +/- offset values. The upper box shows semitone value of the outer pitch knob. The lower box shows the cent value for the inner pitch knob. A value of 0 will play the articulation at its natural pitch at middle C. A value below 0 means that the sound has been pitched down, while a value above 0 means the sound is pitched up. This control is independent of the layer lock function.

## *15. Select Articulation*

This allows you to choose the articulation for the current layer. Each layer has its own independent menu. The articulation menus are not effected by the layer lock function.

## *16. X-Fade Assign Buttons*

These buttons assign the currently selected Layer to the X-Fade slider. This allows you to create custom combinations of layers which you can easily and smoothly crossfade between.

## *17. Articulation Next/Previous*

These buttons allow you to quickly and easily jump to the next or previous articulation for the current layer.

## *18. X-Fade Slider*

This smoothly crossfades between layers A and B. Drag the glowing indicator horizontally to blend between layers. Note that this will have no effect on layers that are assigned to "none" in the X-FADE ASSIGN section for the layer.

## *19. Sub-Synth Layer Select*

This selects the synthesizer layer, with a choice of 6 basic synthesizer waveform shapes. The sub-synth layer can be used to add bass, reinforce the tone of percussive and atmospheric sounds and to create new sonic combinations with other layers.

## *Tips*

Offset allows sample playback to start later than the sample's beginning, which means playback can begin in the middle of a waveform. This naturally can cause a pop or snap to occur. When using the offset control, we recommend also adjusting the Attack to prevent popping, unless you would like to create sharp, glitchy effects.

Layering: You can create unique musical and tonal combinations by combining different articulations from multiple layers. We love experimenting with creative control settings, like pitching one layer up or down an octave to create octave layering, or using the sub synth layer to reinforce note tonality or extreme bass presence.

Automation: You can automate layer articulation selection changes in real-time by Right-Clicking (PC) or Command-Clicking (macOS) on the articulation menu. Or you can open the Auto" browser panel on the left side of Kontakt, then click on an Midi CC or Host Automation ID number you wish to assign to a control and drag it onto the knob, menu or button in the UI that you wish to automate. In fact, nearly every control and menu can be automated with either of these same methods.

**SOUNDIRON** 

**7**

## ADVANCED CONTROL WINDOW

<span id="page-7-0"></span>The advanced control window can be opened and closed by clicking on the Pull-down tab's down-arrows at the top of the UI. It contains the per layer LFO, Filter and Apreggiation systems. The global Keyswitches button turns off all keyswitches, allowing you to access a greater range of playable notes. The global Purge Unused Samples unloads all samples for layers that are currently turned off.

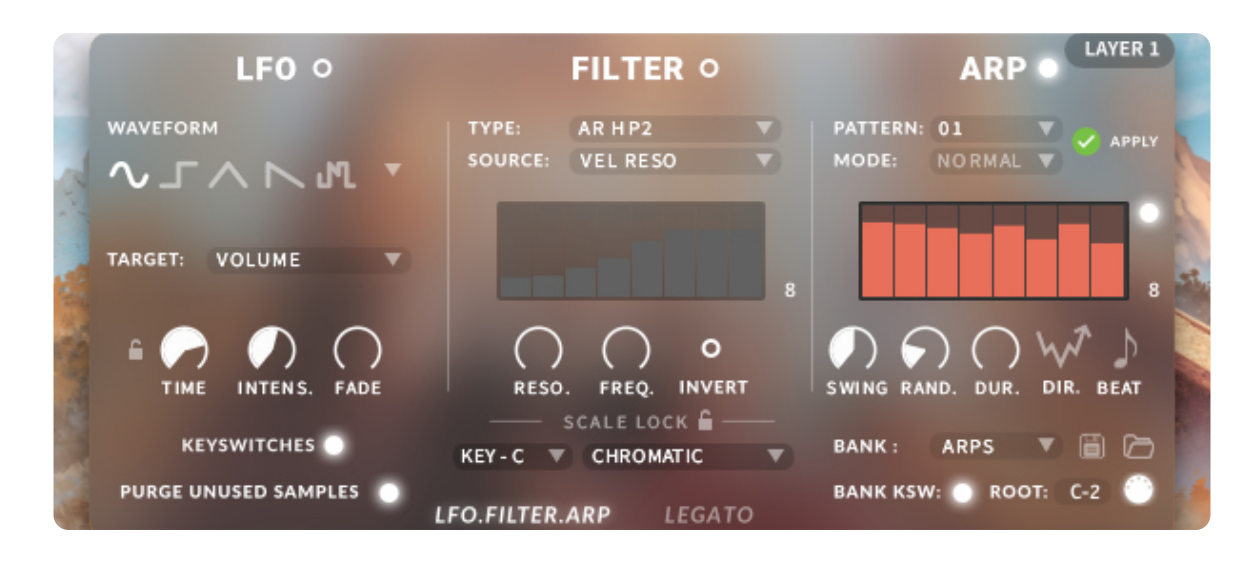

## *LFO button*

This engages the LFO system.

## *Waveform buttons & menu*

Click the shape buttons or use the down-arrow menu to choose an LFO wave shape. You can choose between Sine, Square, Triangle, Saw-tooth and Random.

## *Target menu*

Use this to assign the LFO to these parameters: Volume, Bass, Treble, Pitch, Pan, Filter Resonance and Frequency.

## *LFO lock button*

This locks the LFO speed to your DAW's tempo when Kontakt's BPM "EXT" button is off. If the EXT button is on, this will lock to Kontakt's internal BPM setting.

## *Time / Beat knob*

This controls the speed of the LFO. When locked, the Beat knob selects note length values. When unlocked, the speed is measured in milliseconds.

## *Intens. knob*

This controls the intensity of the LFO oscillation.

## *Fade knob*

Use this to fade in the oscillation after the note starts.

## LFO FILTER

## *Filter button*

This engages the Filter system.

## *Type menu*

Select from 13 different filter types with this menu.

## *Source menu*

Select from 12 different sources for the filter with this menu, or set it to none.

## *Step sequencer table*

Adjustable from 2 - 32 steps by either clicking the number to the right to type in a value or clicking on the number and dragging it up or down. This table is only active when Target is set to Graph Frequency or Graph Resonance. The table plays from left to right.

## *Reso. knob*

This controls the amount of resonance applied to the filter.

## *Freq. knob*

This sets the cut-off frequency for the filter in each source window.

## *Invert button*

This button inverts the action of the filter modulation.

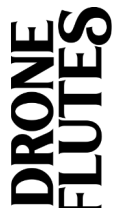

**LONDICANG** 

## SCALE LOCK

## *Lock button*

Click the lock icon next to the SCALE LOCK label to turn on the key/scale locking system. This allows you to easily play within a desired key and scale. When active, the midi keys that are excluded from the current scale will trigger the same note as the key below them, so go ahead and be sloppy if you'd like!

## *Key menu*

This menu selects the key that you wish to constrain all incoming midi notes to.

## *Scale menu*

This menu lets you select from a variety of scales, in the key that you have selected.

## ARPEGGIATOR

The "ARP" section lets you create, save and load your own arpeggios, rhythmic patterns and step sequences. To turn it on, click the radio button next to the ARP label.

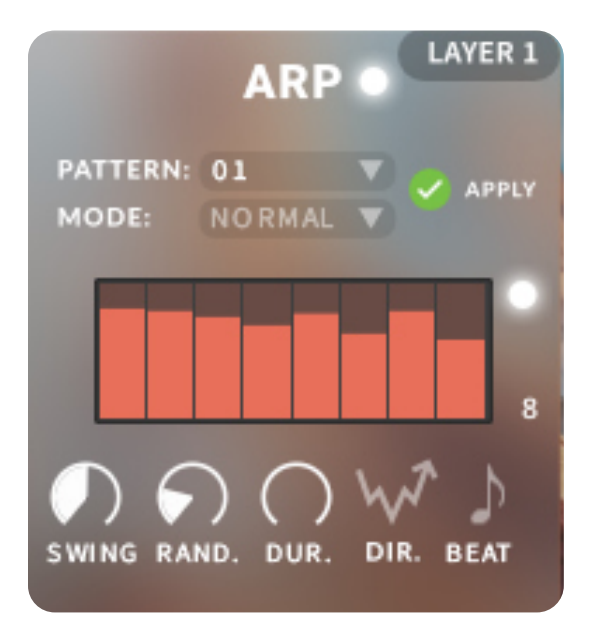

## *Preset menu*

This menu controls the Arpeggiator hold mode.

• Normal sets it to respond only while a note is pressed, cycling through all held notes as it arpeggiates.

• Hold sets it to automatically sustain one note at a time, (monophonic) so that changing keys changes the note that is repeating.

• Hold +/- sets it to allow new notes to be added to the automated chain of repeats.

## *Table Steps value*

This setting determines the number of velocity steps that will be cycled through in the sequence. You can change the value by double clicking the number or clicking and dragging it up or down.

## *SWING knob*

This adds pre-beat or post-beat swing to the arpeggiated rhythm.

## *ARP button*

This turns the arpeggiator on and off.

## *Preset menu*

Use this menu to select and load any of our factory arpeggiator presets.

## *Save button*

This "disk" icon button allows you to save and export your ARP settings to an nka preset file.

## *Load button*

This "folder" icon allows you to import and load your previously saved Arp panel settings from an nka file.

## *Velocity Graph table*

Use the graph to draw the velocity for each step in your desired arpeggio sequence. The table plays from left to right. The button on the right enables the graph. When this graph is off, the pattern will use the velocities of the incoming midi notes as you play.

## *RAND. knob*

This knob applies natural variability to the speed and velocity values.

## *DUR. knob*

This allows the duration of notes to be shortened or extended without changing the overall timing.

## *DIR. knob*

The Direction menu controls the arp direction and behavior, with 14 different patterns to choose from: Up, Down, Up-Down, Down-Up, Zig-Zag Up, Zig-Zag Down, Zig-Zag Up-Down, Zig-Zag Down-Up, Move-In, Move-Out, In & Out, Out & In, EZ-Roll, Random and As Played.

To automate the DIR. menu in real-time, you can right click (PC) or command click (Mac) on the menu. Then click the "Learn Midi CC# automation" pop-up button and move the midi controller that you wish to assign.

## *BEAT menu*

This menu lets you choose the note time, with quarter note, triplet, 8th note, 8th triplet, 16th note and 16th triplet.

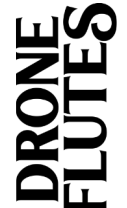

## GLISS

Gliss mode allows you to create your own custom glissando patterns. Choose your velocity sequence with the graph table, then pick a scale, curve, direction, and rate to dial in something truly unique.

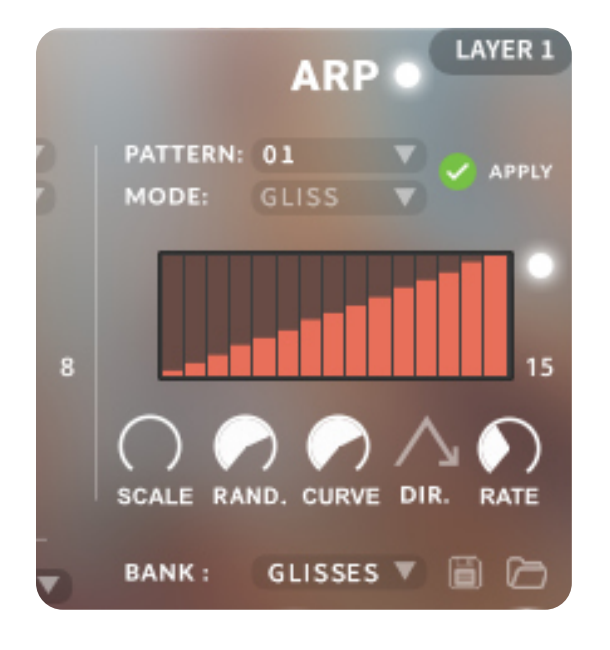

## *Scale knob*

This knob selects the scale the gliss plays back.

## *Random knob*

This knob adds a human element of less precise quantization.

## *Curve knob*

This knob applies acceleration or deceleration to the gliss. Turning it down causes the gliss to start slower, then gradually speed up. Turning it up causes the gliss to start fast and gradually slow down toward the end.

## *Rate knob*

This knob controls the duration of each note in the gliss. The higher the value, the longer each note will be held before triggering the next note.

## STRUM

Strum mode allows you to create your own custom strum patterns. Choose your velocity sequence with the graph table, then pick a chord type, duration, direction, and rate to dial in something truly unique.

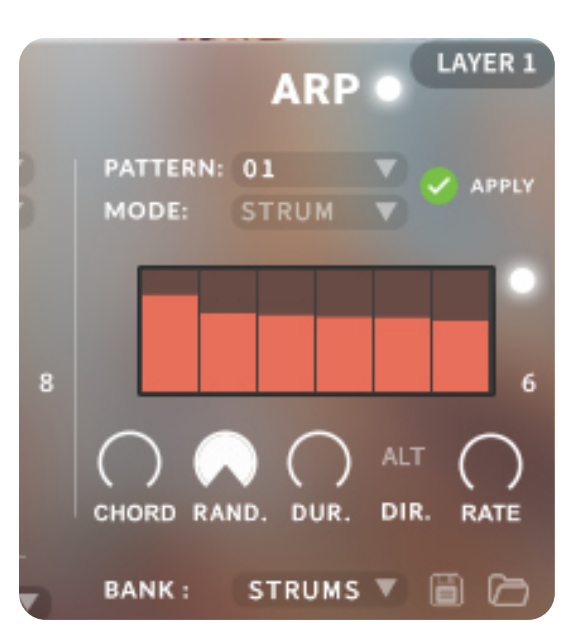

## *Chord knob*

This knob selects the chord the strum plays back.

## *Random knob*

This knob adds a human element of less precise quantization.

## *Duration knob*

This allows the duration of notes to be shortened or extended without changing the overall timing.

## *Strum Direction*

This dropdown controls whether the strum alternates between down and up, or does all upstrokes or downstrokes.

## *Rate knob*

This knob controls the duration of each note in the strum. The higher the value, the longer each note will be held before triggering the next note.

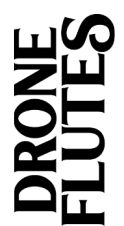

## LEGATO DESIGN

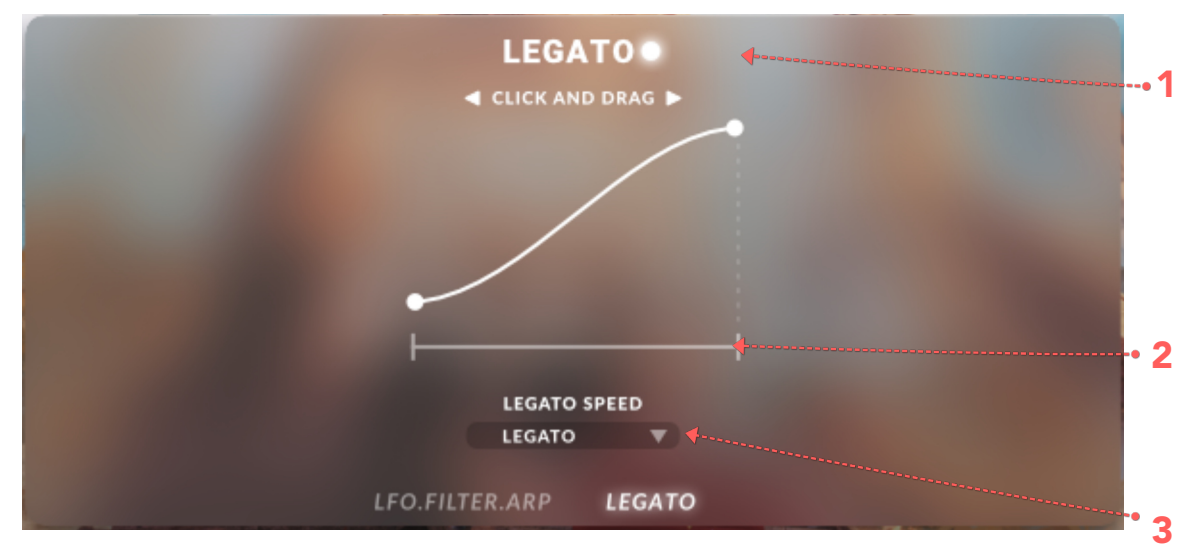

## *1. Legato On/Off*

This button will turn legato functionality on for the This slider controls how fast or slow the transition selected layer. Turning legato on will force monophonic between notes occurs. A longer curve slurs more slowly. sample playback.

## *2. Legato Speed Slider*

## *3. Legato/Portamento*

Switch between a natural Legato or a more dramatic Portamento transition.

## KEYBOARD DISPLAY

The Kontakt presets display colored keys in Kontakt's keyboard view panel. To show the keyboard view, press F3 or click the window menu at the top of Kontakt. This key coloring is also shown in Native Instruments' Komplete Kontrol software and all S-Series Keyboards and other NKS Standard compatible software and hardware.

## STANDARD & AMBIENCE PRESET KEYS

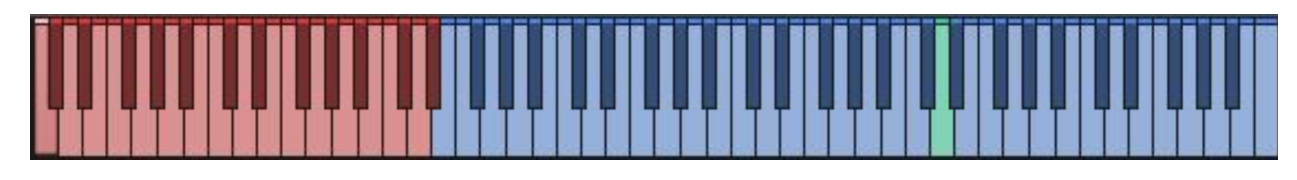

## *1. Articulation/Sound Keyswitches*

Pressing one of these red keys will change currently These blue keys are the standard playable, chromatic selected articulation or sound, visible in the drop-down keys. menus.

## *2. Playable Keys*

## *3. Root Key*

This turquoise key represents a given sounds natural root. The playable range above and below is stretched from this point. \*Note: This is only available in some presets.

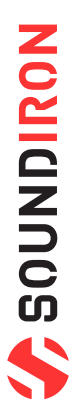

## PHRASE SEQUENCER

<span id="page-11-0"></span>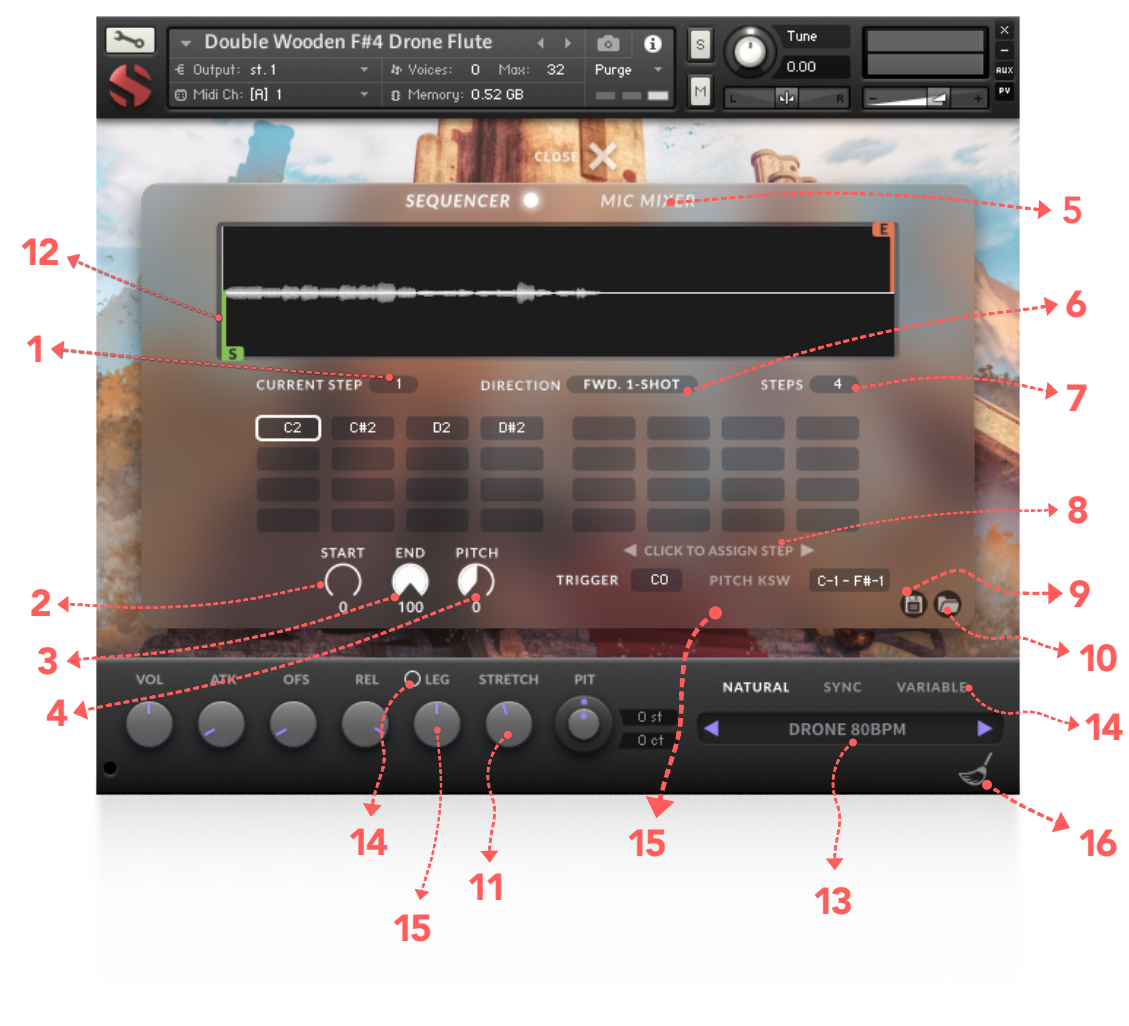

## *1. Current Step*

This knob sets the current sequence step that will play when the Master Trigger Key is played. You can also click on a step in the sequencer grid to select it for playback or editing.

## *2. Step Start Knob*

This knob sets the Phrase Start Marker and determines where the sample will start, measured as a percentage of total sample duration. It is linked to the interactive "S" marker in the waveform display.

## *3. Step End Knob*

This knob sets the Phrase End Marker and determines where the sample will end, measured as a percentage of total sample duration. It is linked to the interactive "E" marker in the waveform display

## *4. Step Pitch Knob*

This knob sets the pitch for each step.

## *5. Sequencer Button*

This enables/bypasses the Sequencer panel. When the Sequencer is disabled, the pink "Sequence key" (B4) will be disabled and appear as an empty (white) key.

## *6. Direction Menu*

This menu determines the direction of the step sequencer playback order as the Master Trigger Key is pressed each time. Your options are:

- FWD 1-Shot single play-through with continuous playback of all steps while the trigger key is held, flowing left to right in the sequence.
- FWD Loop continuously loops through the sequence from left to right as long as the trigger key is held down.

*(con�nued on next page)*

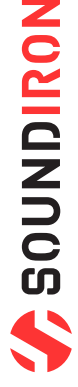

- FWD Step advances by a single step with each trigger key press for more controlled playback.
- BWD 1-Shot single play-through with continuous playback of all steps while the trigger key is held, flowing from right to left, top to bottom.
- BWD Loop continuous looping right to left while the trigger key is held down.
- BWD Step single play-through with continuous playback of all steps while the trigger key is held, flowing right to left in the sequence.
- Random random playback as long as the trigger key is down.
- Knob Follow will only play the step that matches the knob value at any given time. Use this option if you wish to automate the playback sequence by attaching a CC or host envelope to the Current Step knob.

## *7. Steps Value Field*

This sets the total number of sequence steps in the grid. You can type in a number up to a max of 32 steps.

## *8. Assign Phrase Button*

This control allows you to set any individual phrase to the currently sequencer selected slot. Simple click to assign the step and then press the desired midi key or click the note on the Kontakt keyboard.

## *9. Save Sequence Button*

This button lets you save your current step sequence to an nkp file on your hard drive.

## *10. Load Sequence Button*

This button lets you load a previously saved step sequence from an nkp file on your hard drive.

## *11. Stretch Knob*

This controls the amount of time stretching effect, allowing you to compress or extend the duration and speed of a phrase. This control is only active when the Playback selector is in "Variable" mode.

## *12. Waveform Start Marker*

This green marker determines where the sample will start, overlaid on top of the Waveform window to give you a visual representation of where the phrase will start. It is linked to the Start knob in the Sequencer.

## *13. Sound Keyswitch Assignment*

This displays the key assignments for the Vowel menu selection keyswitches. The value fields can be double clicked and typed in using note name or midi key number. The SOUND KSW label can be clicked to allow assignment by midi note. The selected key will represent the starting (lowest) keyswitch.

## *14. Playback Mode Selector*

This 3-way selector switch lets you choose the sample playback engine mode: Natural, Sync and Variable.

*Please note: Using extreme BPM, Pitch or Stretch settings can cause glitches and other audio ar�facts due to natural limita�ons of Kontakt's internal �me-stretching algorithm.*

In Natural mode, samples play back at their original pitch and speed. When the pitch is increased, playback speed increases and when the pitch is decreased, playback speed slows down.

In Sync mode, the sample is automa�cally stretched to match your DAW's current tempo or Kontakt's internal tempo setting. If the pitch is changed, sample playback speed remains constant.

In Variable mode, the sample is can be manually stretched by using the Stretch knob. If the pitch is changed, sample playback speed remains constant.

## *15. Pitch Keyswitch Assignment*

This displays the key assignments for the Pitch knob keyswitches. The value fields can be double clicked and typed in using note name or midi key number. The PITCH KSW label can be clicked to allow assignment by midi note. The selected key will represent the starting (lowest) keyswitch.

## *16. Purge Unused Samples Button*

This checks the currently loaded articulation and purges any sample data from unused articulations. When this option is activated, it disables the Vowel menu selection keyswitches, because sample reloading cannot be safely triggered in real-time while notes are playing.

## *17. Waveform End Marker*

This orange marker determines where the sample will end, overlaid on top of the Waveform window to give you a visual representation of where the phrase will end. It is linked to the End knob in the Sequencer.

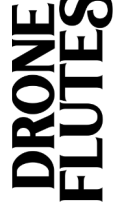

## PHRASE SEQUENCER

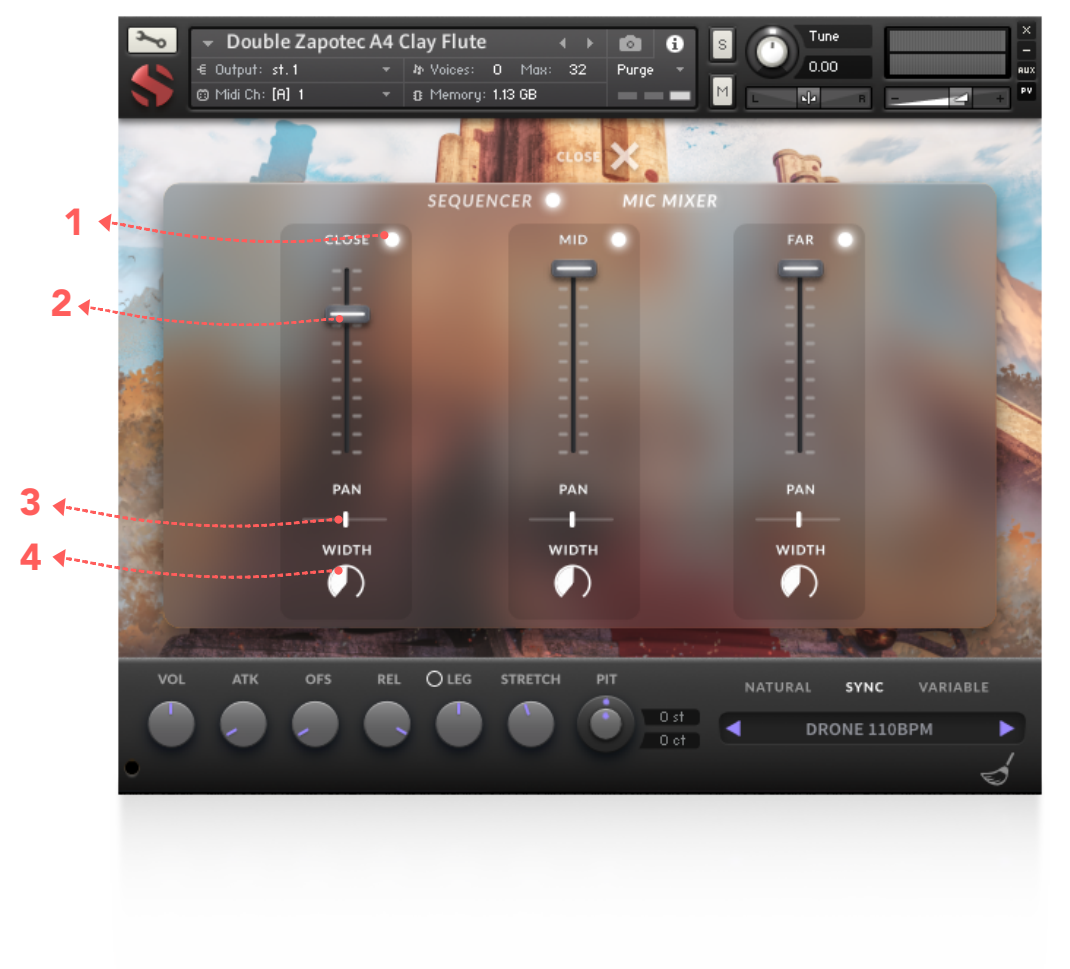

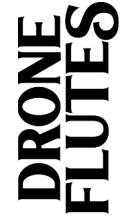

## *1. Mic On/Off*

This button turns on/off the microphone position. If turned on, it will load the samples into RAM.

## *2. Volume Fader*

This fader adjusts the microphone position volume.

## *3. Pan Slider*

This effects the stereo field of the microphone position.

## *4. Width Knob*

This knob controls the stereo width of the microphone position. All the way down is mono, all the way up is 100% spread.

## DSP EFFECTS RACK

<span id="page-14-0"></span>The FX Rack tab gives you direct access to 18 of Kontakt's built-in special effects and dynamic processors. This panel is accessible in all presets by clicking on the FX Rack tab button at the bottom of the instrument UI. Signal flows from left to right in each row and goes down from there. The last two sockets are Post Send effects, mixed in at the final stage before signal output. To change the effect loaded into any specific rack module socket, click on the down arrow menu in its top left corner.

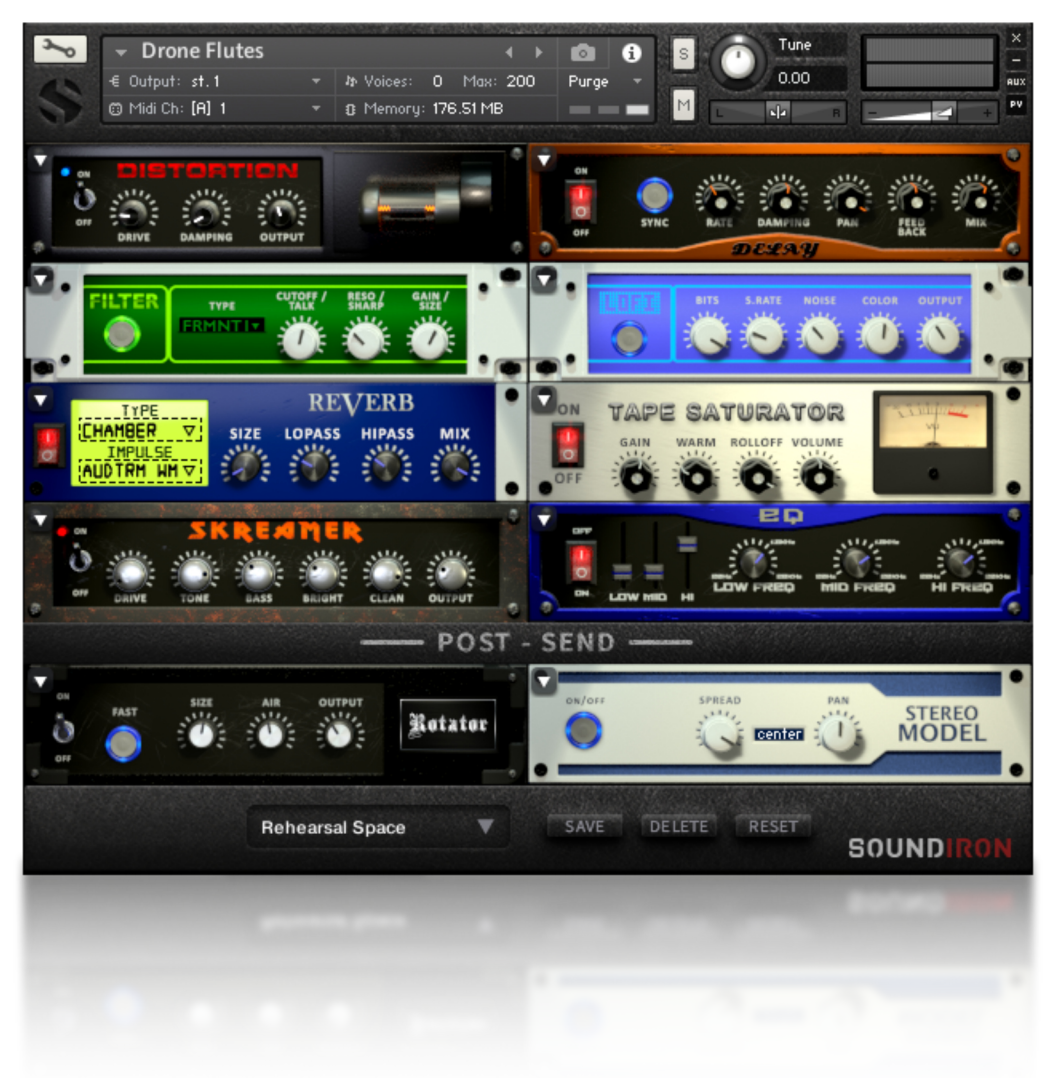

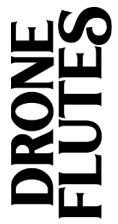

## FX CHAIN PRESETS

## *Select Preset menu*

This menu lets you select from any of our stock presets and any custom presets you create.

## *Save button*

Once you've customized your FX chain, you can save it for later use in this rack by pressing this.

## *Fade knob*

Use this to fade in the oscillation after the note starts.

## *Delete button*

Use this to delete the currently selected custom preset. Factory presets can't be deleted.

## *Reset button*

This unloads all effects and resets the entire FX rack to its default state.

NONIGNOS<sub>1</sub>

*Descriptions and control definitions for all effect modules are on the next 4 pages...*

## *JUMP*

**Power Button** Toggles the effect on/off.

**Boost Button** Boosts the incoming signal strength.

**Drive Knob Low, Mid & High knobs**

**Tone Knob Vol Knob**

## *DISTORTION*

**Power Switch** Toggles the effect on/off.

**Drive Knob** Controls the amount of gain added.

**Damping Knob Output Knob** 

## *DELAY*

**Power Switch** Toggles the delay on and off.

**Sync Button** Syncs the rate to your BPM.

**Rate Knob Pan Knob** Controls the echo rate. In sync-mode, it changes by note divisions.

**Damping Knob Mix Knob** Controls high frequency roll-off. Adjusts the wet/dry output mix.

## *REVERB*

**Power Button** Toggles the effect on/off.

**Type Menu Lopass Knob** Selects the environment category. Controls high-frequency roll-off.

**Impulse Menu Allen Construction Construction Construction Construction Construction Construction Construction Construction Construction Construction Construction Construction Construction Construction Construction Const** Selects the impulse response. There are 139 unique reverb and FX spaces to choose from.

**Size Knob Mix Knob** Controls the reflection decay time. Adjusts the wet/dry output mix.

## *AMP*

**16**

**Power Button** Toggles the effect on/off.

**Drive Knob** Controls the amount of gain added.

**Bass, Mid, & Treble Knobs Volume Knob** Controls the low, mid and high frequency gain. Sets the overall output volume.

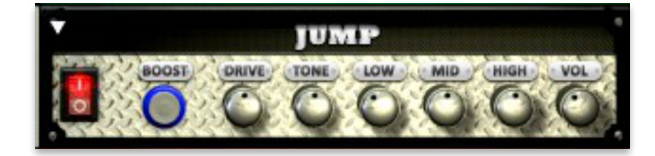

Controls the amount of gain added. These control the low, mid and high frequency gain.

Shapes tone brightness. Shapes tone brightness. Sets the overall output volume.

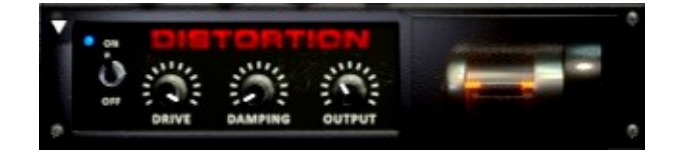

## Shapes tone brightness. Shapes tone brightness. Sets the overall output volume.

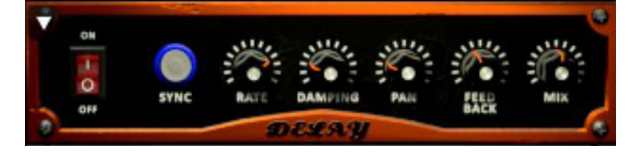

Controls the left-right ping pong effect.

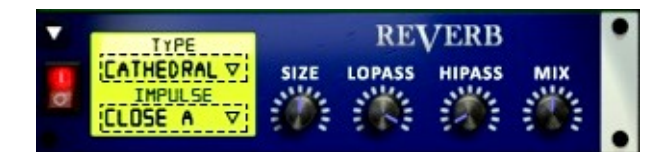

Controls low frequency cut-off

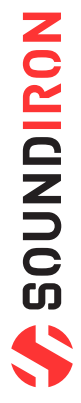

## *TRANSIENT MASTER*

**Power Button** Toggles the effect on/off.

**Attack Knob** Controls amount of signal boost/cut from attack transient.

**Sustain Knob Gain Knob** Controls sustain volume following a transient. Controls the amount of gain added.

**Tone Knob** Shapes the brightness of the tone.

## *CABINET*

**Power Button** Toggles the effect on/off.

**Model Menu** Selects the model of speaker to simulate.

## **Damping Knob Output Knob**

## *FILTER*

**Power Button** Toggles the effect on/off.

**Type Button** 

Select from dozens of low pass, high pass, band pass, notch, ladder and other filter types.

**Cutoff/Talk Knob Gain/Size Knob** Controls the filter cutoff and/or peak frequency. Controls signal pass-through level.

**Resonance/Sharpness Knob** Controls the amount of resonance added at the cutoff or peak node.

## *FLANGER*

**Power Button** Toggles the effect on/off.

**Sync Button** Synchronizes the rate to your BPM.

**Rate Knob Phase Knob** Controls the mod rate in ms or by note if Sync is on. Controls the phase.

**Feedback Knob Depth Knob** Adjusts the amount of feedback. Controls the depth of the sweep.

## *COMPRESSOR*

**Power Button** Toggles the effect on/off.

**Threshold Knob** Adjusts the signal threshold needed before compression is applied.

## **Ratio Knob Attack Knob A**

Controls the ratio of gain added or removed based on incoming signal level above the threshold.

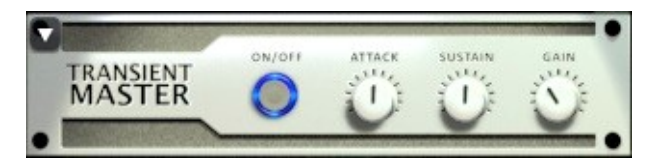

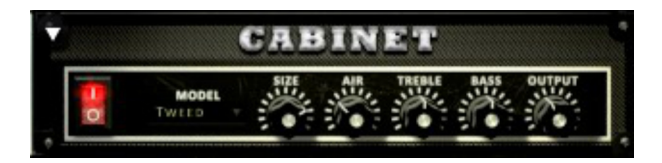

Shapes tone brightness. Shapes tone brightness. Sets the overall output volume.

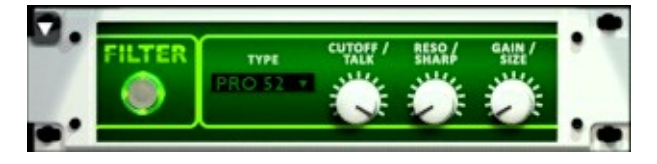

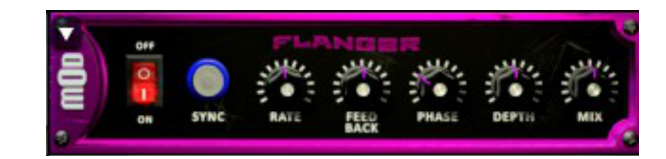

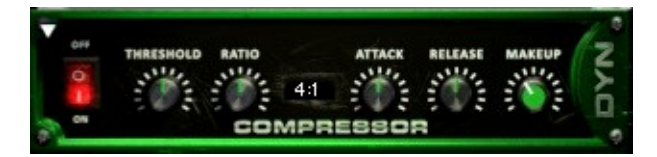

Controls compressor attack speed once signal exceeds threshold.

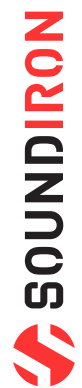

## *LO FI*

**Power Switch** Toggles the effect on/off.

**Bits Knob** Sets the level of bit depth reduction.

**Sample Rate Knob Color Knob** Sets the level of sample rate quality reduction. Adjusts tone brightness and apparent fidelity.

**Noise Knob Vol Knob**

## *PHASER*

**Power Switch** Toggles the effect on/off.

**Sync Button Phase Knob** Synchronizes the rate to your BPM. Controls the phase center.

**Rate Knob Depth Knob** Controls the mod-rate, in ms or note values if Sync is on.

**Feedback Knob Mix Knob Mix Knob** Adjusts the amount of feedback Adjusts the wet/dry output mix.

## *ROTATOR*

**Power Switch** Toggles the effect on/off.

**Speed** Toggles between cabinet rotation speeds.

**Size Knob Air Knob** Adjusts the simulated size of the speaker cabinet.signature by note divisions.

**Output Knob** Sets the overall output volume.

## *SKREAMER*

**Power Switch** Toggles the effect on/off.

**Drive Knob** Controls the amount of gain added.

**Tone Knob Clean Knob**

**Bass & Bright Knobs Output Knob** These control low & high frequency gain. Sets the overall output volume.

## *STEREO MODEL*

**Power Switch** Toggles the effect on/off.

## **Spread Knob Pan Knob**

Controls the stereo width of the signal. It ranges from centered mono to ultra-wide stereo.

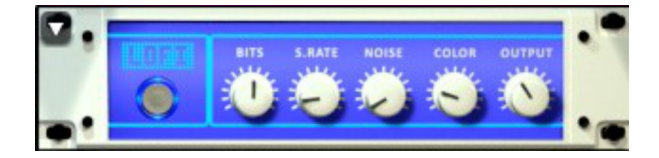

Adds noise to the signal.  $\qquad \qquad$  Sets the overall output volume.

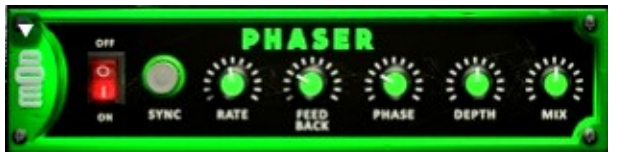

Controls the depth of the phase sweep.

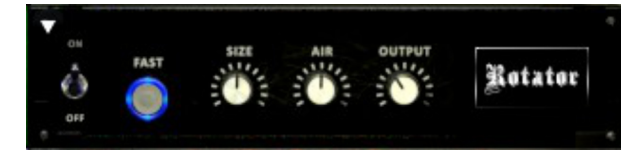

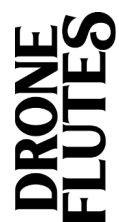

Adjusts the simulated distance between the speaker and microphone.

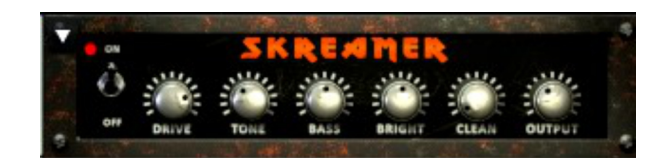

Sets the overall signal tone. Sets the amount of clean signal pass-through.

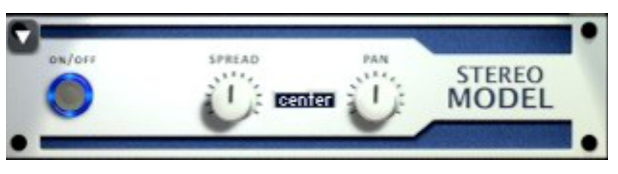

Sets the final left-right stereo pan direction of the processed signal.

## *EQ*

**Power Switch** Toggles the effect on/off.

**Low, Mid and Hi Frequency Gain sliders Low, Mid and High Frequency Knobs** These adjust the level of the low, mid and high EQ bands. These control the center frequency of the low, mid and high

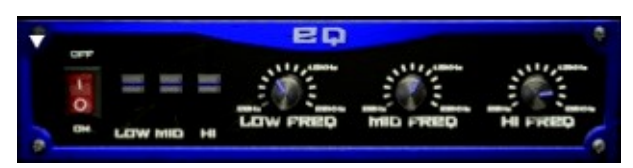

## frequency EQ bands.

*CHORUS*

**Power Switch** Toggles the effect on/off.

**Sync Button** Synchronizes the rate to your BPM.

**Rate Knob Depth Knob** Controls the mod-rate, in ms or note values if Sync is on. Controls the depth of the chorus sweep.

**Phase Knob Mix Knob Mix Knob** 

## *TAPE SATURATOR*

**Power Switch** Toggles the effect on/off.

**Gain Knob** Controls the amount of gain added.

**Warmth Knob Volume Knob**

**Rolloff Knob** Controls high frequency attenuation.

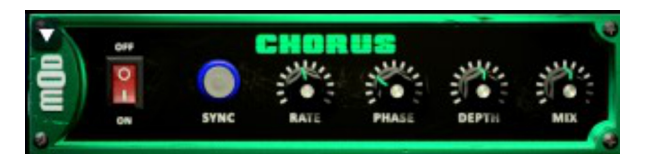

Controls the phase. The controls the wet/dry output mix.

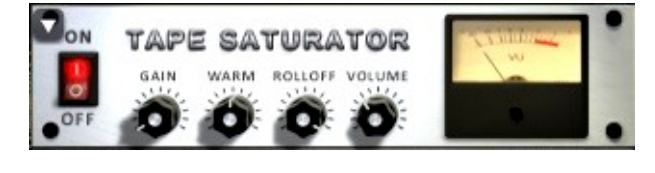

Adds tonal warmth **Adds** tonal warmth **Controls** the overall output level.

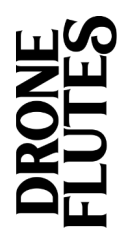

# SOUNDIRON

## <span id="page-19-0"></span>SOUNDIRON USER SOFTWARE LICENSING AGREEMENT

## *LICENSE AGREEMENT*

By purchasing and installing the product, you the Customer accept the following product terms.

## *LICENSE GRANT*

The license for this product is granted only to a single individual user. No unlicensed use is permitted. All sounds, samples, programming, images, scripting, designs and text contained in this product are copyrights of Soundiron, LLC. This software is licensed, but not sold, to Customer by Soundiron, for commercial and noncommercial use in music, sound-effect creation, audio/video post-production, performance, broadcast or similar finished content-creation and production use. Individual license holders are permitted to install this library on multiple computers or other equipment only if they are the sole owner and only user of all equipment this software is installed or used on.

Soundiron LLC allows Customer to use any of the sounds and samples in library(s) that Customer has purchased for the creation and production of commercial recordings, music, sound design, post production, or other content creation without paying any additional license fees or providing source attribution to Soundiron. This license expressly forbids any unauthorized inclusion of any raw or unmixed content contained within this product into any other commercial or noncommercial sample instrument, sound effect library, synthesizer sound bank, or loop or effect library of any kind, without our express prior written consent.

This license also forbids any unauthorized transfer, resale or any other form of re-distribution of this product, or its constituent sounds or code, through any means, including but not limited to re -sampling, reverse engineering, decompiling, remixing, processing, isolating, or embedding into software or hardware of any kind, except where fully rendered and integrated into the finished soundtrack or audio mix of an audio, visual or interactive multimedia production, broadcast, live performance or finished work of sound design, with a running time no less than 8 seconds in total length. Licenses cannot be transferred or sold to another entity, without written consent of Soundiron LLC.

## *RIGHTS*

Soundiron retains full copyright privileges and complete ownership of all recorded sounds, instrument programming, documentation and musical performances included within this product. All past and future versions of this product, including any versions published or distributed by any other entity are fully bound and covered by the terms of this agreement.

## *REFUNDS*

Downloaded libraries can't be returned, so we do not provide refunds or exchanges. Be aware that as soon as the product has been downloaded from our servers or physically sent to the Customer, it can not be returned, exchanged or refunded.

## *RESPONSIBILITY*

Using this product and any supplied software is at the Customer's own risk. Soundiron LLC holds no responsibility for any direct or indirect loss, harm or damage of any kind arising from any form of use of this product.

## *TERMS*

This license agreement is effective from the moment the product is purchased or acquired by any means. The license will remain in full effect until termination by Soundiron, LLC. The license is terminated if Customer breaks any of the terms or conditions of this agreement. Upon termination you agree to destroy all copies and contents of the product at your own expense. All past, present and future versions of this product, including versions sold by companies other than Soundiron LLC, are covered under the terms of this agreement.

## *VIOLATION*

Soundiron LLC reserves the right to prosecute piracy and defend its copyrighted works to the fullest extent of US and International civil and criminal law.

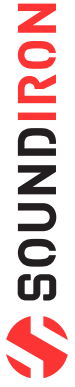

## THANK YOU!

<span id="page-20-0"></span>Soundiron is a virtual instrument and sound library developer founded in 2011 by sound artists and instrument designers Mike Peaslee, Gregg Stephens and Chris Marshall. We are based in the San Francisco Bay area, in California. We are driven every day to capture all of the sonic flavors that this world has to offer. Our mission is to record them in deep detail and carefully craft them into living- breathing virtual instruments that inspire you to play and create the music and sound you hear in your heart. Each library is crafted to deliver the greatest possible realism, outstanding acoustic quality, natural real-time playability, and intuitive and flexible controls and unique soundshaping options. We hope these tolls make composition and sound design a breeze, so you can spend more time creating. If you enjoy this instrument, we hope you'll check out some of our other awesome sound libraries. If you have any questions or need anything at all, just let us know. We're always happy to hear from you at **support@soundiron.com**!

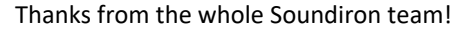

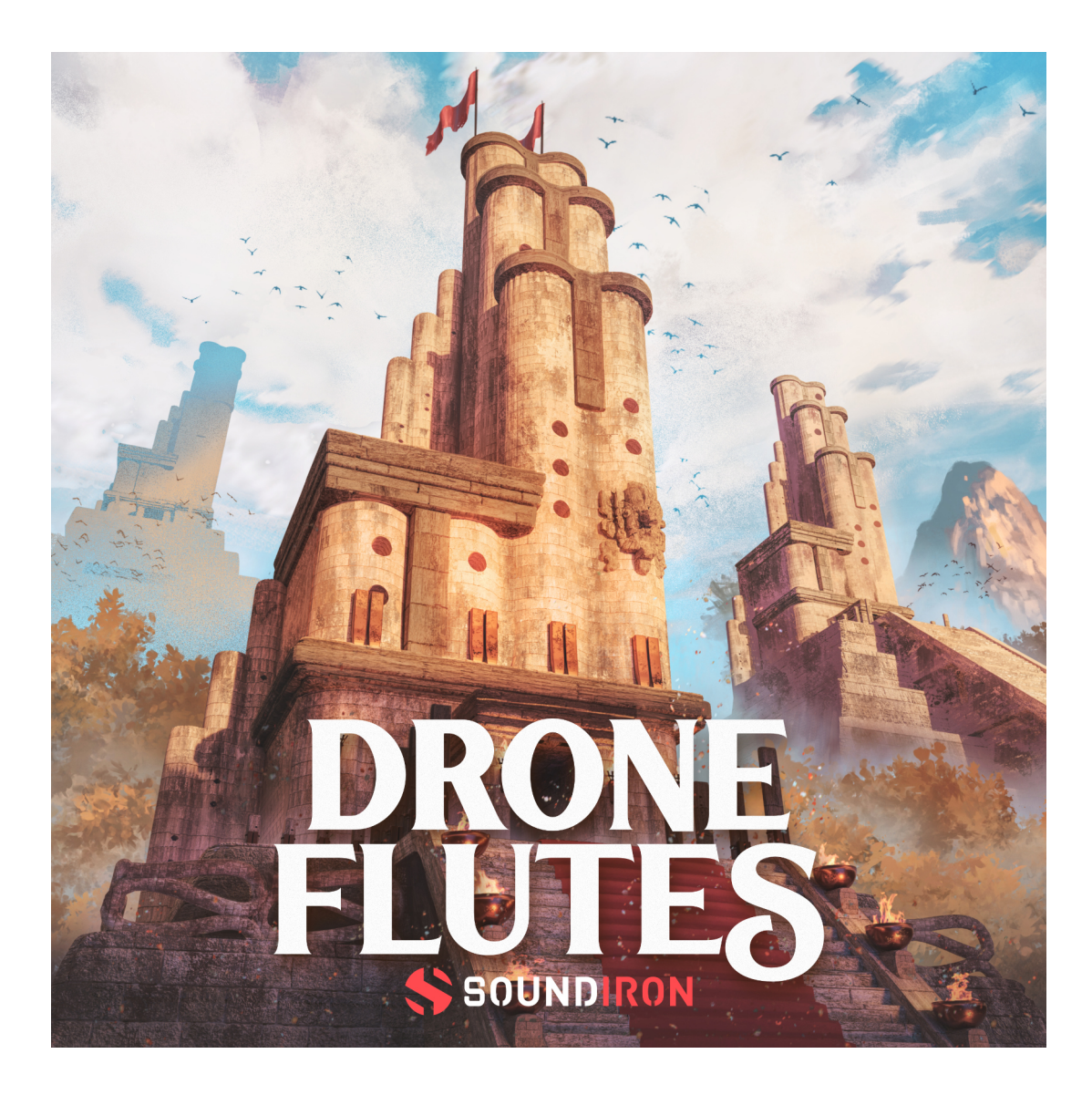

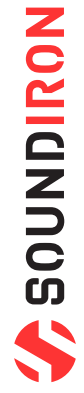